## **ÁNYK útmutató 2021 (2022. évi beadáshoz)**

Az alábbiakban kizárólag GN programunk ÁNYK megfeleltetéshez szükséges speciális információkat soroljuk fel.

Általánosságban elmondható, hogy webes rendszerünk a támogatásban érintett területekre vonatkozó adatokat hozza át az ÁNYK XML állományba, a NÉBIH elvárása, az általa kiadott tájékoztatás szerint.

Felhívjuk figyelmét, hogy a programunkból lementett XML fájlt az ÁNYK-ABEV programba betöltve ügyfélkapun keresztül kell beadni, a programunkból történő adatmentés önmagában nem jelenti a beadási kötelezettség teljesítését!

#### **Gazdálkodási Napló**

#### **Az egyes fülekre vonatkozó megjegyzések:**

- **GN02**
- THÉT támogatással érintett táblák blokkonként új lapon jelennek meg
- Másodvetés külön sorban jelenik meg
- Ideiglenes sorszámú tábla: *Azokat a 2022. évi főnövényeket jeleníti meg a GN program, melyek kezdődátuma a 2021. évet érinti. (A 2022. évi főnövény tábla kezdő dátumát a 2021. évi őszi vetés és/vagy trágyázás dátumáig kell legalább előrehozni, és a naplóbejegyzést a megfelelő évi, ill. hasznosítású növényhez kell rögzíteni!)*
- Kijuttatott NPK-hatóanyag: *A 2021-ben kijuttatott NPK-mennyiséget összegzi a GN program mind a 2021. évi, mind a 2022. évi növények esetén.*
- Terméshozam: *A szántóföldi növények esetén a tábla szerkesztési felületén a "Terméshozam tény (t/ha)" cellában megadott értéket jeleníti meg a GN program. (A terméshozam a táblák csoportos szerkesztésével is megadható.) Továbbá a "Betakarítás" és pl. a lucerna esetén a "Kaszálás" típusú alapművelet használata esetén a GN07-es naplóbejegyzésből is át lehet vinni a termésmennyiséget a tábla "Terméshozam tény (t/ha)" cellájába a "Teljesült termés napló szerint" csoportos művelet használatának segítségével.*
- **GN03**
- A THÉT és/vagy NATURA támogatással érintet táblák blokkonként új lapon jelennek meg
- A gyepek esetén a kaszálás időpontját és a kaszált mennyiséget a "Kaszálás" vagy "Tisztító kaszálás" típusú alapműveletű GN07-es naplóbejegyzésnél megadott műveletből viszi át a GN program.

https://gn.eurofarmer.hu

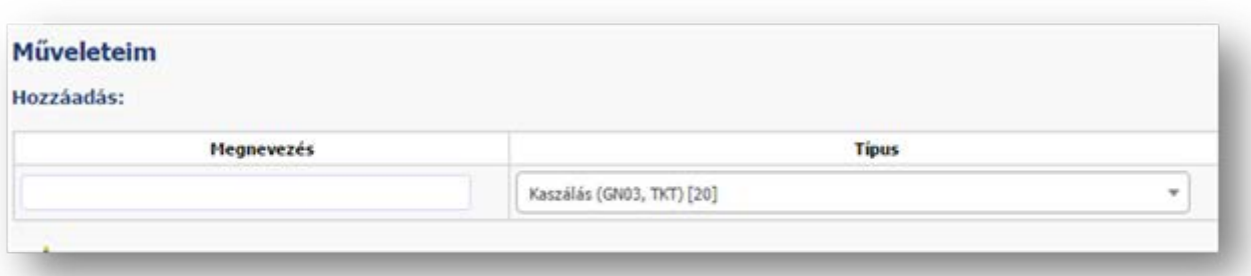

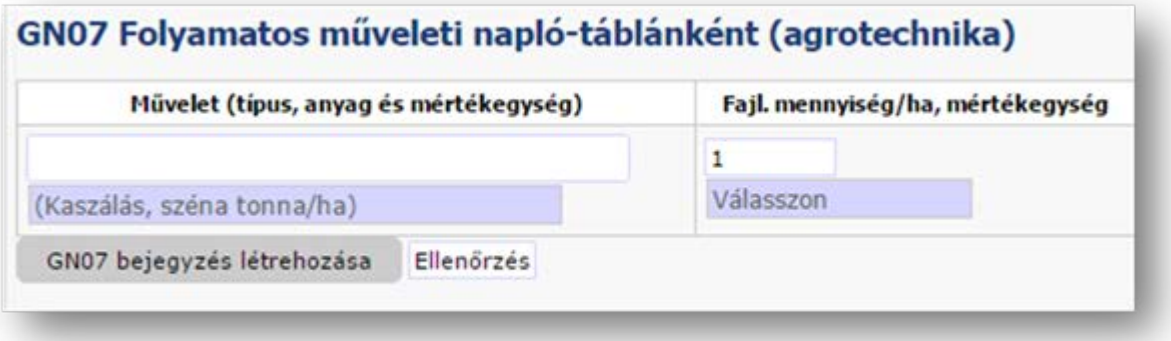

- **GN08**
- *Bérlegeltetés esetén a bérlegeltetett állományt a GN programban a "Gazdálkodás/ Állatállomány / GN állatállomány" menüben kell felvezetni nulla "GN nyitó (db)" számmal és naplózatlanul kell hagyni a havi változásvezetését. A GN08 legeltetési naplóbejegyzés esetén az így felvitt állományt kell kiválasztani.*

## • **GN10**

- A gyűjtőcsomagok többsége nem szerepel a NÉBIH által kiadott web-GN ÁNYK szerlistájában: *Összetevőnként kell felvinni a szereket a GN10 naplóbejegyzésben.*
- *Az "Alapadat/ Növényvédő szer" menüjének legördülő listája a NÉBiH által kiadott szerlista szerinti neveket és mgszh-kódokat tartalmazza. (Azokat a szereket is tartalmazza, melyek már nem rendelkeznek új mgszh-kóddal. azaz már nem szerepelnek a* web-GN ÁNYK szerlistában.*)*

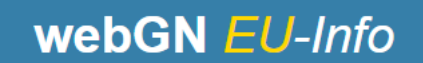

https://gn.eurofarmer.hu

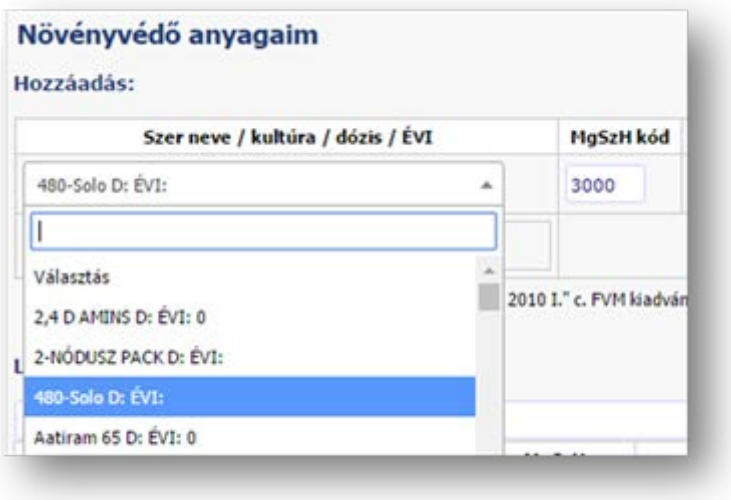

• **GN14**

Éves átlagos állatlétszám:

• *Amennyiben a szarvasmarhafélék állományváltozását ENAR alapján vezeti a GN programban, az "Állatállomány/ ENAR->GN" menüben a "Rögzített ENAR GN14 kimutatás listában" szereplő ÉÁL értéket hozza át a GN program.*

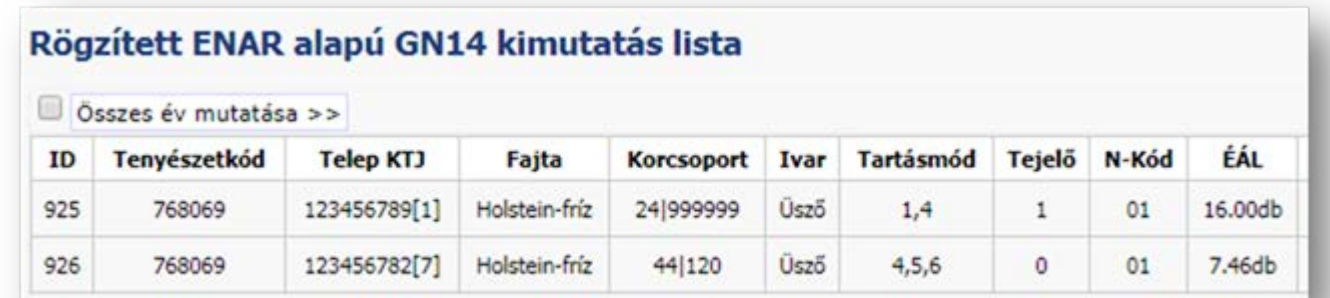

• *Amennyiben az állományváltozás naplózása az "Állatállomány/GN állatállomány" menü alatt szereplő oldalon történik, akkor a program az adott évre vonatkozó állományváltozási adatok alapján kiszámolt értéket hozza át az ÁNYK-ba, figyelembe véve a korábbi év(ek) előzményeit (ld. nyitóállomány és előző évi állományváltozás alapján az aktuális év nyitómennysége).*

## **Nitrát adatlap**

- **NT2: ALLATARTÓ TELEP**
- *Állatok létszámának (db) megadása 12 hónapra (2021.01.01-2021.12.31 időszakra):*

#### o *GN állatállomány használata esetén:*

*a) Az "Állatállomány/ GN állatállomány" menüben szereplő, a 2021. évben felvezetett állomány havi egyedváltozásait meg kell adni. A "GN nyitó (db)" létszáma, valamint korábbi év folytatása esetén az arra vonatkozó változási adatok megadása is szükséges!*

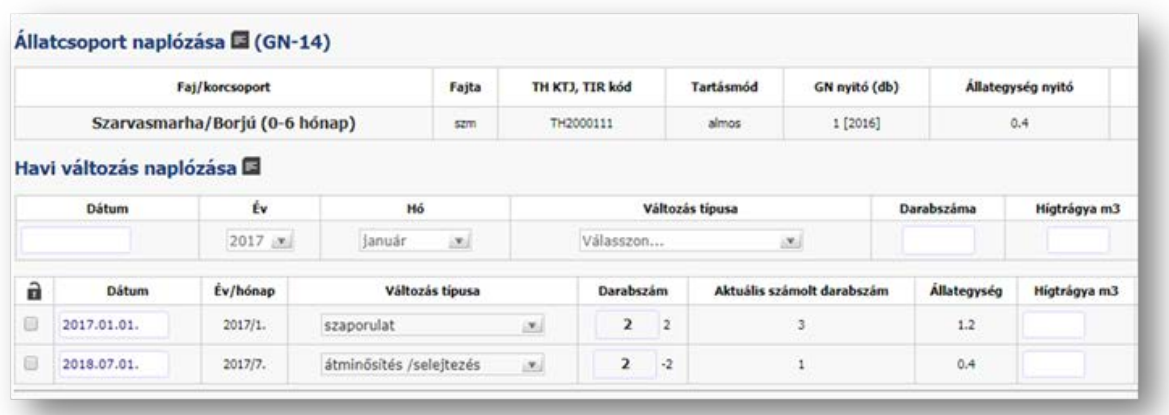

- o *ENAR állatállomány használata esetén a létrehozott állomány adatsornál mentett ÉÁL értéket fogja áthozni a program az ÁNYK-ba (ld GN14-nél leírtak).*
- *Keletkezett trágya mennyiség megadása korcsoportonként:*
	- o *GN állatállomány esetében a változásvezetési oldalon valamelyik egyedváltozási sorhoz kell beírni az adott állomány által a 12 hónap során termelt trágyamennyiséget (tonna/ m3). Több hónap kitöltése esetén a program azokat összegzi. (Amennyiben az adott állomány létszáma nem változik 12 hónap alatt, úgy egy tetszőleges típusú változási sort kell felvinni nulla darabszám beírásával, és ehhez a változási sorhoz kell beírni a trágyamennyiség értékét.)*

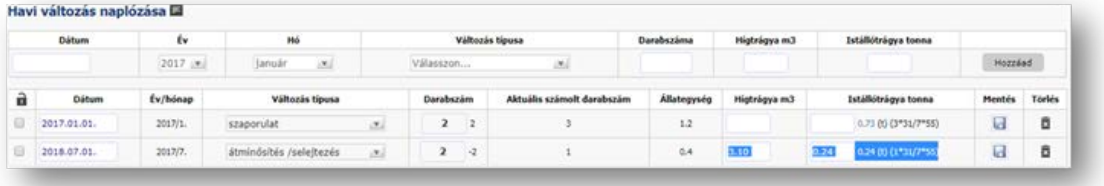

o *ENAR állatállomány esetén az "Állatállomány/ ENAR->GN" menüben az adott állomány lekérdezését követően, vagy a "Mentett ENAR GN14 kimutatások listájában" szereplő sor módosításával adható meg a 12 hónap alatt keletkezett trágyamennyiség.*

https://gn.eurofarmer.hu

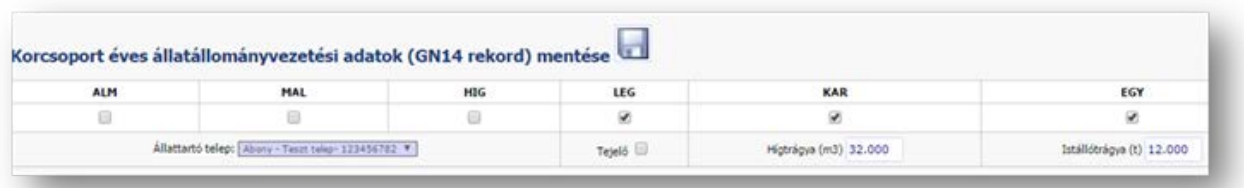

- A Nitrát ÁNYK NT2 oldalán a tejelő tehenek is "hízó marha>24 hónap" csoportbesorolásban jelennek meg.
- **NT4/NT5: TÁROLT HÍG-/ISTÁLLÓ TRÁGYA**
- Hígtrágya fedettségi kód: *megadása a "Gazdálkodás/szerves trágya" menü alatt a felvitt trágyatároló sorában adható meg.*
- *Az adott trágyatároló 12 hónapra vonatkozó naplózását szintén ebben a menüben kell vezetni.*

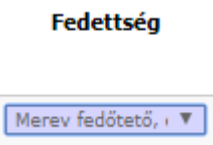

## • **NT7: LEGELŐ ÁLLATOK**

- *A "Segédműveletek/ Nyomtatás" menüben a "Legeltetési kimutatás" nyomtatási opció összegzi a legeltetési naplóban feltüntetett, azonos nitrát-kóddal rendelkező és azonos hosszúságú időszakig legeltetett állategyedek számát. Ennek oka, hogy a legeltetés rögzítését a felhasználók sokféle bontásban szokták felvezetni, amire egységes lekérdezés nem készíthető. Az adatok kitöltését segítő "Legeltetési kimutatás" a Nyomtatás menü alatti oldal Egyéb nyomtatások részéről indítható. A kimutatás - nitrátjelentés kódlista szerinti - állatfaj/korcsoport bontásban a megegyező számú napot legelőn töltött állatok darabszámát összegzi. A kimutatás, vagy egyéb saját nyilvántartás alapján az adatátvitel az ÁNYK programba manuálisan történik.*
- *ENAR állatállomány vezetés esetében kattintson az ENAR GN14 lista aljáén szereplő "Nitrát állatfaj/korcsoport kód generálása >>" linkre, ez alapján ezen állományokra is tud legeltetési kimutatást generálni.*

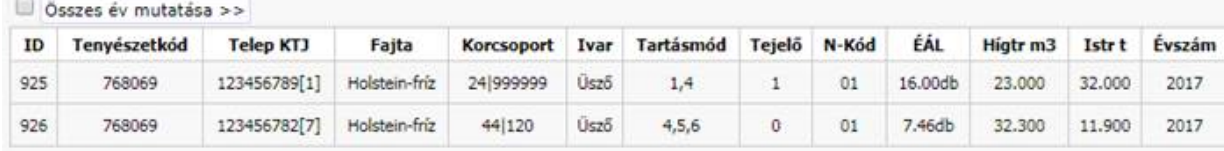

## Rögzített ENAR alapú GN14 kimutatás lista (állatállományok korcsoport stb szerint bontásban)

#### << Vissza

Nitrát állatfaj/korcsoport kód generálása >>

## Legeltetési kimutatás (Nitrátjelentés NT7 / 3.1.2. adatlap kitöltési segédlet)

GN alapú:

## Nitrát korcsoport: boriú (0-6 hónapig)

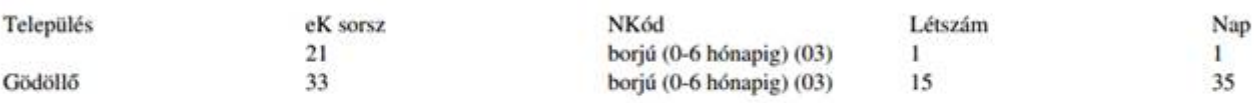

## Nitrát korcsoport: boriú (0-6 hónapig), db: 1, napok száma: 1

Nitrát korcsoport: borjú (0-6 hónapig), db: 15, napok száma: 35

## Nitrát korcsoport: juh (anyajuh 50 kg-ig + szaporulat)

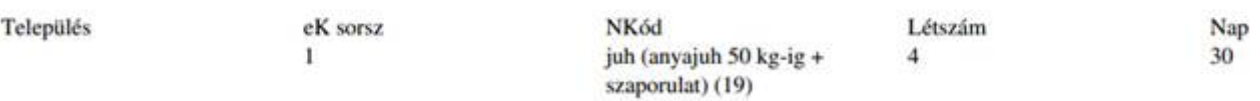

## Nitrát korcsoport: juh (anyajuh 50 kg-ig + szaporulat), db: 4, napok száma: 30

- **NT8: TRÁGYAKIJUTTATÁS**
- Az NT8 trágyakijuttatási lapon azoknak a tábláknak az adatai jelennek meg, melyek időintervalluma érinti a 2021.01.01-2021.12.31 időszakot. Az adott táblához kapcsolódó kijuttatott trágyamennyiség csak akkor jelenik meg, ha a kijuttatás a 2021.01.01-2021.12.31 időszakban történt.
- Állattartó gazdaságok esetén a 12 hónapos időintervallummal érintett összes tábla megjelenik, míg a NEM állattartó gazdaságok esetén csak a nitrát-érzékeny táblák jelennek meg.
- Hígtrágya kijuttatási módja: *az érintett GN12-es naplóbejegyzés csoportos szerkesztésével adható meg a Nitrát ÁNYK-ban szereplő kijuttatási mód számának megadásával (értéke: 1 és 7 között lehet, a szám eléjére a 0-t nem kell beírni!) Csoportos szerkesztés a "Segédműveletek/ Naplóműveletek/ Csoportos szerk" menüpontban a "gn12 hígtrágya kijuttatási módja" listaelem segítségével végezhető.*
- Termés (t/ha): *Az összes növény esetén (beleértve a gyepeket is) a tábla szerkesztési felületén a "Terméshozam tény (t/ha)" cellában megadott értéket jeleníti meg a GN program. (A terméshozam a táblák csoportos szerkesztésével is megadható.) Továbbá a "Betakarítás" és a "Kaszálás" típusú alapművelet használata esetén a GN07-es naplóbejegyzésből is át lehet vinni a termésmennyiséget a tábla "Terméshozam tény (t/ha)" cellájába a "Teljesült termés napló szerint" csoportos művelet használatának segítségével.*

## • **NT9: ÁTVETT/ÁTADOTT TRÁGYA**

- *A "Gazdálkodás/ Szerves" trágya menüben az adott trágyatároló esetén vezetett, "vásárolt vagy átadott" típusú változások jelennek meg. Az "Alapadat/ Partner" menüben felvitt átadót vagy átvevőt is kapcsolni kell az adott változási sorhoz.*
- *Trágyatárolóval nem rendelkező, de trágyát átvevő gazdaságoknak a "Gazdálkodás/ Szerves trágya" menüben*  virtuális trágyatárolót kell létrehozniuk a "Virtuális\*" legördülő *listaelem segítségével, és ehhez a virtuális tárolóhoz kell kapcsolni a "vásárolt" trágyaváltozás típust. Az "Alapadat/ Partner" menüben felvitt átadót is kapcsolni kell az adott változási sorhoz.*

## Új szervestrágya tároló l Trágyatároló jele

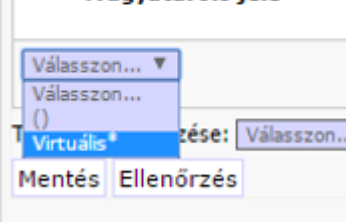

## **XML állomány letöltésének és az ÁNYK-ba történő feltöltésének és benyújtásának lépései**

- XML-állomány generálása a GN programban: "Segéd műveletek/ XML export/ GN ÁNYK vagy Nitrát ÁNYK" menüre kattintás. Minden GN bejegyzés változtatása után újabb XML-állomány generálása szükséges a menü segítségével.
- XML-állomány letöltése: "Segéd műveletek/ Fájlok kezelése" menüben megjelenő gn-anyk vagy nitratanyk típusú állománysor Link feliratára jobb egérgombbal kattintás, és az XML-állomány mentése a saját gépre.

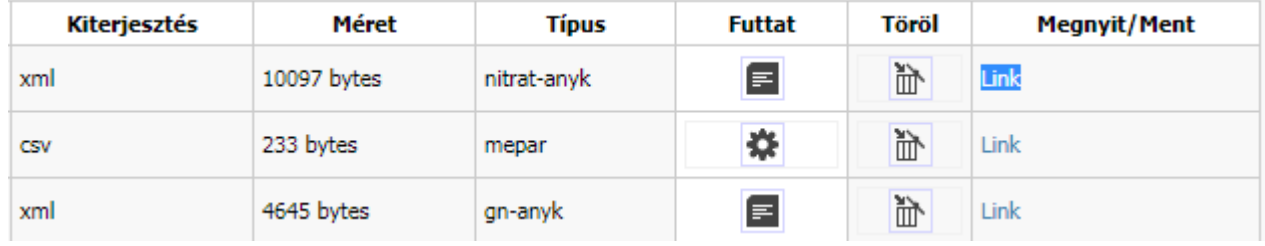

- o XML-állomány feltöltése az ÁNYK-ba az "Adatok/XML állomány megnyitása szerkesztésre" menüpont segítségével.
- o A feltöltött állomány szerkeszthető és a -ikonnal ellenőrizhető.
- o XML-állomány mentése az ÁNYK-ból az "Adatok/XML állomány mentése" menü segítségével. (Akkor is letöltendő az ÁNYK-ból az állomány, ha nem szerkesztettük.)
- o Az ÁNYK-ból letöltött állománybeküldése ügyfélkapun keresztül:
	- Az ÁNYK "Adatok/ XML állomány ellenőrzése és átadása elektronikus beküldése" menüpontra kattintást követően az ÁNYK-ból letöltött XML betallózása
	- Killomány ellenőrzésének indítása az "Igen" gomb segítségével, melyet követően az ÁNYK titkosított KR dokumentumot állít elő
	- Az ÁNYK "Kapcsolat az ügyfélkapuval / Nyomtatvány csoportos közvetlen beküldése az Ügyfélkapun keresztül" menüpontjának választása
	- A megnyíló ablakban a "kr fájl hozzáadása" gombra kattintás, melyet követően a beküldendő kr fájlt ki kell választani
	- Kattintás az "Indítás" gombra
	- Ügyfélkapu azonosítási adatok megadása, és végül kattintás a "Rendben" gombra